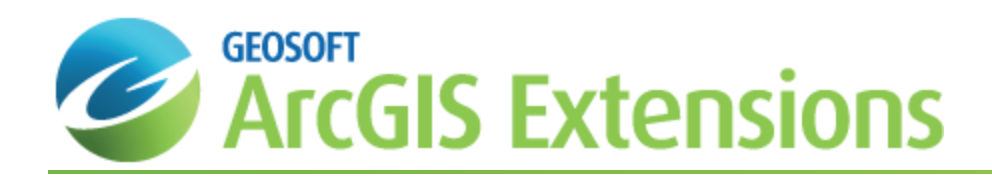

# Target for ArcGIS Plan Maps and Data Integration

Plan maps provide surface views of drillhole collars, co-ordinates, positioning grids, drillhole traces and other information, such as the title block and a list of the holes. In the Target for ArcGIS system, plan maps represent an important organizational and navigational tool that enables you to quickly display drillhole collars and evaluate drilling progress, display drillhole traces to help establish subsurface drilling coverage, and construct drillhole sections.

In this *Target for ArcGIS Plan Maps and Data Integration* How-To Guide, we demonstrate how to create a plan map, display a grid on a plan map and hide groups on a plan map.

## Creating a Plan Map

The Target for ArcGIS Plan map options are provided in easy-to-use tab dialogs, enabling quick access to all the settings from a single dialog. The dialog includes sensible defaults; enabling easy creation of Plan maps.

#### **To Create a Plan Map**

1. On the *Target Drillhole* toolbar, click the **Plot Plan** icon ( ). The *Target Plan Generation initial parameters* dialog appears.

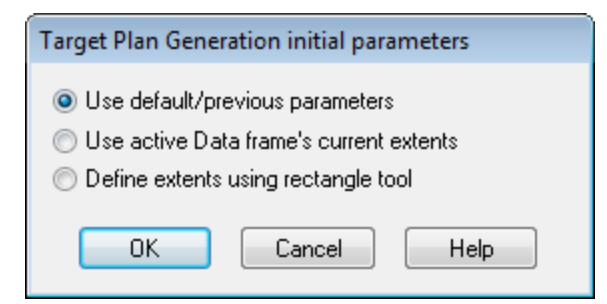

2. Select the initial plotting extents for the plan map and click **OK** to continue.

If you select Define extents using rectangle tool, you will notice that the cursor changes as you move over

*the data frame window ( ), using this tool, select the area of interest.* 

3. The *Output* tab of the *Plan Map Parameters* dialog appears.

9

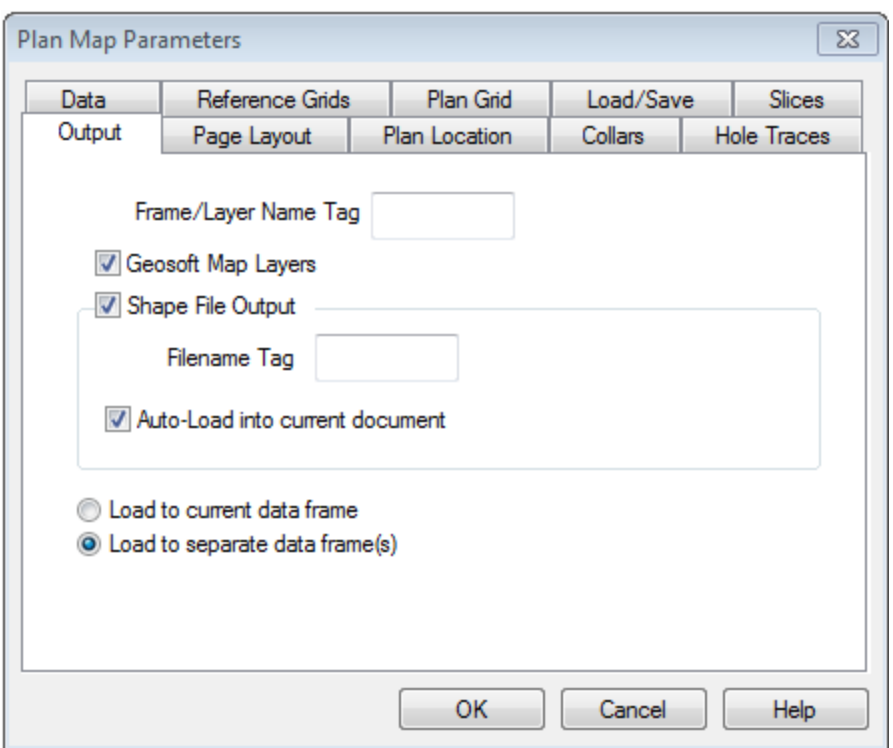

- 4. Select the File output, Geosoft Map Layer, Shape File or both (but at least one must be checked).
- 5. The *Plan Map Parameters* dialog includes intelligent defaults that enable quick plan map creation.
- 6. When you are finished, click **OK**. The map is displayed in your project.

For organizational purposes you may want to specify the *Layer Name Tag* the same as the "Project" name. The following naming conventions are used for plan maps. In the following examples, the second example is the map name with the optional tag "\_tag".

- Þ Collar Maps: "PlanC.map" or "PlanC\_tag.map"
- $\mathbf{p}$ Pierce Point Maps: "P1000ZP.map" or "P1000ZP\_tag.map". The reference elevation appears in the map name.
- Þ Full Trace Maps: "PlanT.map" or "PlanT\_tag.map".

*If the map already exists (but is not displayed), you are asked whether to overwrite it.*

9 For more information on the Plan Map Parameters tab dialog boxes, click the Help buttons on the individual tabs.

### Displaying a Grid on a Plan Map

The ability to quickly and easily integrate multi-disciplinary data into your plan (and section) maps is one of the advanced visualization capabilities of the Target for ArcGIS system. For example, you may have a magnetic grid supplied by a Geophysicist, or a topography grid that you want to place on your plan view for comparison with your drillholes.

Δ

**To Display a Single Grid on a Plan Map**

1. On the *Target Drillhole* toolbar, click the **Plot Plan** icon ( ). The *Target Plan Generation initial parameters* dialog appears.

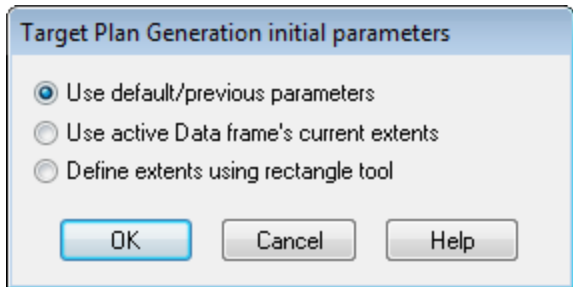

2. Select the initial plotting extents for the plan map and click **OK** to continue. The *Output* tab of the *Plan Map Parameters* dialog appears.

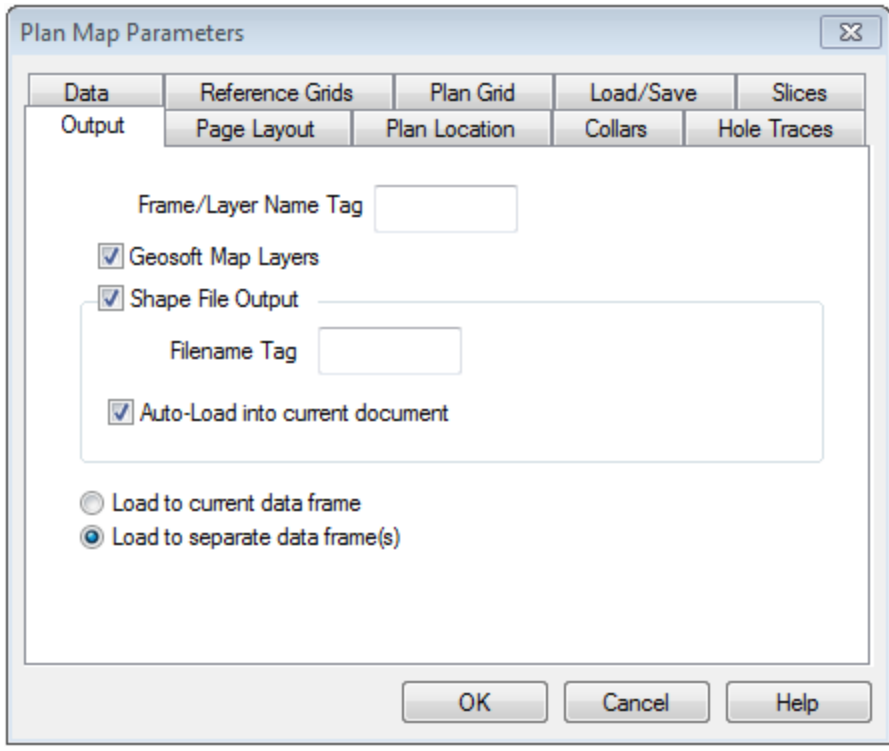

- 3. Select the file output: *Geosoft Map Layer*, *Shape File Output* or both (but at least one must be checked).
- 4. Select the *Plan Grid* tab and select (check) the **Plot grid or image in plan view** box. The Grid or image file parameters will be enabled.

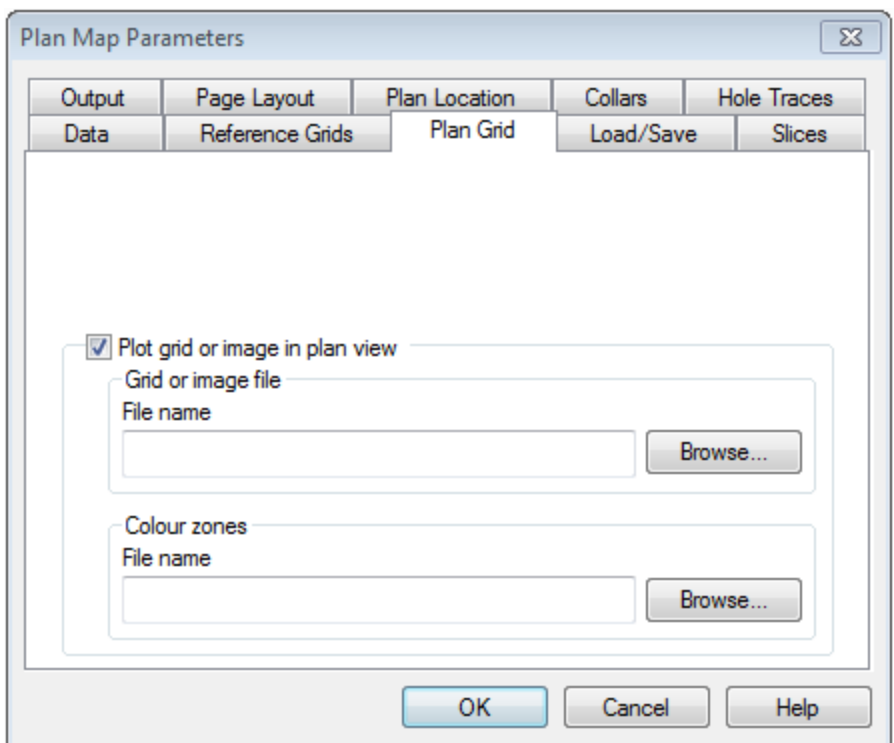

- 5. Using the **Browse** button, select the Grid or image file from your working directory.
- 6. Select the Colour zones or leave them as the default.
- 7. Click **OK**. The grid is displayed on the Plan map.
	- 9 *For more information on the grid display parameters, click the Help button on the Plan Grid tab.*

### Hiding Groups on a Map

Sometimes, when you have many groups on a map you may not want to display all of them on your working or final map. The procedure below shows you how to hide a group displayed on your map.

#### **To Hide Groups on a Map**

1. In the *Table of Contents* window clear the check boxes of the groups you wish to hide. The de-selected groups are removed from the Data frame.

*How-To Guide Publication Date:* 29/04/2014

*Copyright* 2013 *Geosoft Inc. All rights reserved.*